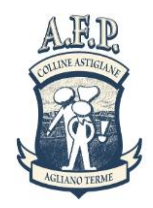

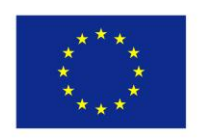

Co-funded by the Erasmus+ Programme of the European Union

## **PROGRAMMA FRASMUS PLUS**

# **PROGETTO**

# **KEEP THE FAITH**

# **2014 – 1 – IT01 – KA102 - 000040**

## **MODALITA' DI INVIO DELLA CANDIDATURA (come inviare una candidature ammisibile)**

## **1 – Parte Tecnica:**

accedere al sito

.

[www.afp-collineastigiane.com](http://www.afp-collineastigiane.com/)

sezione Progetti Europei – tirocinio estero – KEEP THE FAITH

Schiacciare il pulsante DOCUMENTI DI CANDIDATURA

Cliccare sul file "Bando di Selezione" e leggere il documento con attenzione

*Scaricare sul proprio computer il file CV\_Europass. Salvare il CV sul proprio computer nominandolo come segue: CV\_Europass\_Cognome*

Dopo aver compilato il Curriculum schiacciare il pulsante "CANDIDATURA ON LINE"

Si aprirà un formulario on line nel quale tutti i campi sono obbligatori (non è pertanto possibile andare avanti senza aver compilato ogni singola sezione)

Nelle ultime sezioni del formulario on line verrà richiesto di UPLOADARE il proprio CV Europass.

Dopo aver completato il formulario in ogni songolo campo schiacciare il pulsante "INVIA CANDIDATURA"

Dopo qualche secondo apparirà una schermata con un codice di invio. SOLO in presenza di questo codice la candidatura risulta correttamente inviata.

Il sistema permette infine di stampare, dalla pagina di conferma, la propria candidatura in formato PDF.

Verranno convocati alle selezioni SOLO ed UNICAMENTE gli allievi che avranno provveduto ad inoltrare la propria candidatura entro la data che sarà comunicata in occasione della riunione plenaria con i genitori che avrà luogo separatamente in ogni istituto coinvolto.

### **2 – Parte contenutistica**

Il formulario di candidatura è un documento online con campi pre impostati che non possono essere modificati, ove inserire le informazioni di candidatura.

Parte anagrafica:

Inserire i propri dati anagrafici

### **Prestare massima attenzione all'indirizzo email inserito perché sarà caricato sul portale della Unione Europea ed utilizzato dal coordinatore per le comunicazioni ai partecipanti.**

Inserire il proprio n. di carta di identità nella casella ID

Inserire il proprio Codice Fiscale nella casella Social Security **solo ed unicamente in lettere MAIUSCOLE**

Inserire il proprio numero di CELLULARE nella sezione "telephone" **senza il prefisso internazionale dell'Italia**

Nella sezione "contact in Italy" inserire il numero di cellulare di un genitore/parente/tutore **senza il prefisso internazionale dell'Italia**

Nella sezione Contact Person" inserire il **NOME** della persona che utilizza il numero di telefono indicato nella casella Contact in Italy.

#### **Parte motivazionale:**

Rispondere alle domande aperte in LINGUA INGLESE.

E' importante che le risposte siano scritte in buon Inglese e che descrivano bene le motivazioni del candidato alla partecipazione.

Indicare le lingue conosciute in base al livello CEDEFOP di riferimento (da un minimo di A1 ad un Massimo di C2). La griglia di autovalutazione è scaricabile dal sito<http://www.isfol.it/europass>

### **INFORMAZIONI, DOCUMENTI E CONTATTI**

Per informazioni sul progetto, dubbi sulle modalità di candidatura è possibile consultare periodicamente il sito del Coordinatore [www.afp-collineastigiane.com](http://www.afp-collineastigiane.com/) (pagina dedicata – Stage Estero)

Contatto diretto Tutor e Coordinatore del Progetto:

Matteo Gazzarata AFP Colline Astigiane Scarl - Ufficio Relazioni Internazionali Reg. San Rocco 74 - 14041 Agliano Terme (AT) – Italy Tel +39 0141 954079 - Fax +39 0141 954177 [matteo.gazzarata@virgilio.it](mailto:ufficiorelazioninternazionali@afp-collineastigiane.com) [www.afp-collineastigiane.com](http://www.afp-collineastigiane.com/)

Il presente progetto è realizzato con il sostegno della Commissione europea.

L'autore è il solo responsabile di questa pubblicazione (comunicazione) e la Commissione declina ogni responsabilità sull'uso che potrà essere fatto delle informazioni in essa contenute.